# **M-BOSS** Lite

# **Contents**

| 1   | Packing List                            | 3  |
|-----|-----------------------------------------|----|
| 1.1 | Installation                            | 3  |
| 2   | Console                                 | 4  |
| 2.1 | Configuration                           | 4  |
| 2.2 | Magazine                                | 5  |
| 3   | The Embosser                            | 6  |
| 4   | The Un-Loader                           | 6  |
| 5   | Power On                                | 7  |
| 6   | M-BOSS Lite Printer Software User Guide | 7  |
| 7   | Printing                                | 12 |
| 8   | Changing the Magazine – Step by Step    | 15 |
| 9   | Error List                              | 17 |

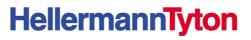

### 1 Packing List

NOTE: Always move the machine with two people.

Machine dimension: 65 x 50 x 26 cm

Machine weight: 35 Kg

- 1. Open the box and check the packing list:
  - Machine
  - Power cord
  - USB cable
  - Installation CD
  - 4 magazines
  - · 4 weight blocks
  - 2 keys
- 2. Remove the safety tie
- 3. Place the machine on a table

#### 1.1 Installation

- Make a visible check inside the machine.
- Verify that the voltage marked on the machine label corresponds with your country voltage supply.
- Connect the power cord.
- Power on the machine.
- USB connect

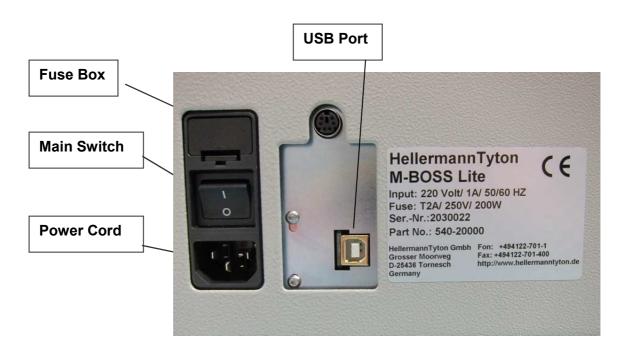

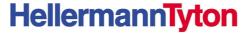

#### 2 Console

The M-BOSS Lite console is made by:

- **1.** LCD display (2 lines per 40 characters)
- 2. Three function keys:
  - Key CLEAR used to clear the error condition and to enter in PC ONLINE mode
  - Key SET used to unlock the embosser drum when a punch error occurred
  - Key PAUSE used to enter in pause mode.
  - Pressing PAUSE the RED LED will blink. Now use key CLEAR to have a "Step to Step" motor motion. When finished, press PAUSE key and CLEAR key again.
- **3.** Two colours LED with the following meaning:
  - GREEN colour when the machine is READY
  - RED colour when the machine is in ALARM
  - GREEN + RED (YELLOW) when the machine BUSY

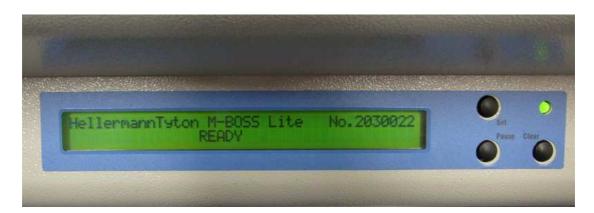

# 2.1 Configuration

M-BOSS Lite is provided with the following features:

- Magazine holder
- Embosser
- Unloader (side ejector)

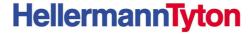

# 2.2 Magazine Unit

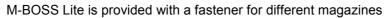

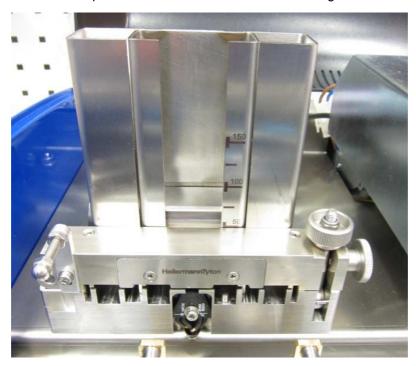

The magazine unit height is 100 mm, it has the capacity of 150 plates (0.35 mm thickness) Marker size: 10x45, 10x90, 20x45, 20x90 mm

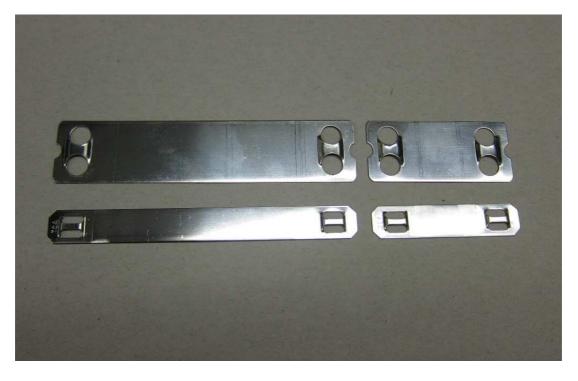

#### 3 The Embosser

M-BOSS Lite is provided with fixed embosser module as standard configuration and uses embossing drum with 60 characters.

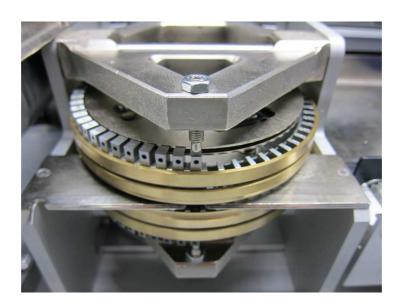

# 4 The Unloader

M-BOSS Lite is provided with a side ejecting belt

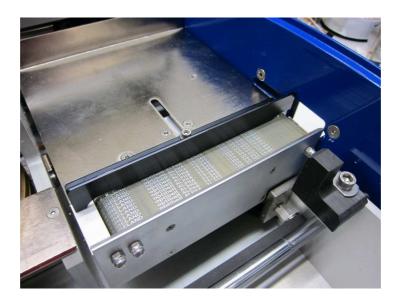

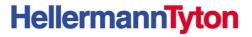

#### 5 Power On

Powering on the machine, the LCD display will show:

Press CLEAR on the console to restore the machine and the LCD display will show:

#### 6 M-BOSS Lite Printer Software User Guide

Load the complete M-BOSS Lite folder from the installation CD on your Desktop

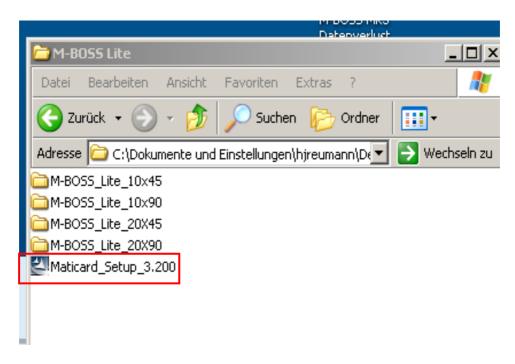

- 1. Open the folder
  - Double-click Maticarad\_Setup\_3.200
  - follow the installation instructions
  - · close with finish

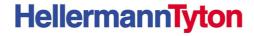

#### 2. Open the Marticard Software

3. Click Options

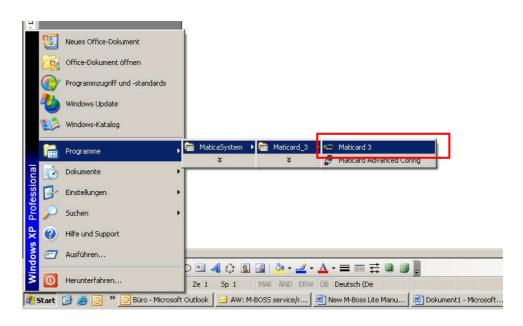

# File Modify Database Options Tools ?

#### 4. Select Preferences, select Printer Metal C320

Check that the screen appears as below on the Machine tab

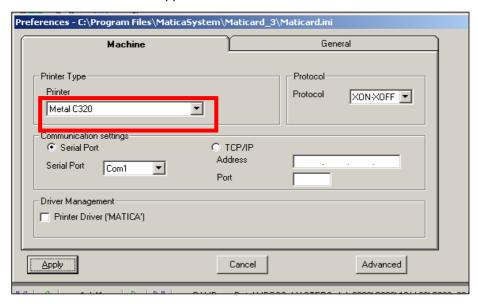

#### 5. Click General

Check that the screen appears as below on the General tab

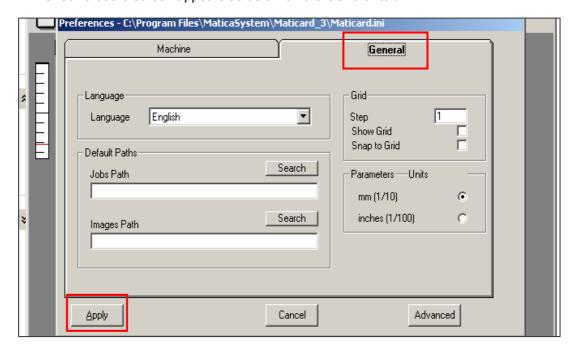

Apply Close with X

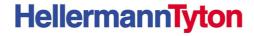

Now you have to link the Excel table to the Software example Marker 10x90 Open the Folder M-BOSS\_Lite\_10x90

Double-click MBML10x90 1 Line

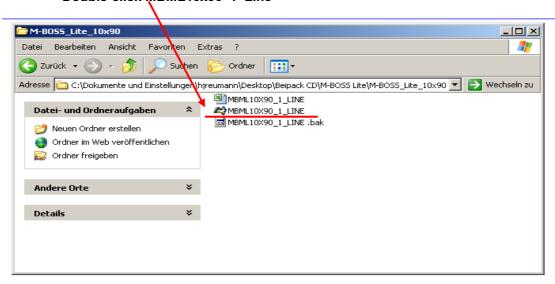

Click two times OK

**Click Database and open Database** 

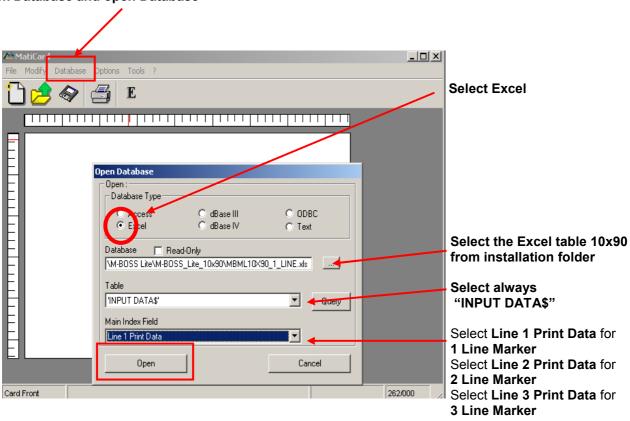

Click Open

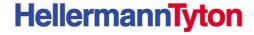

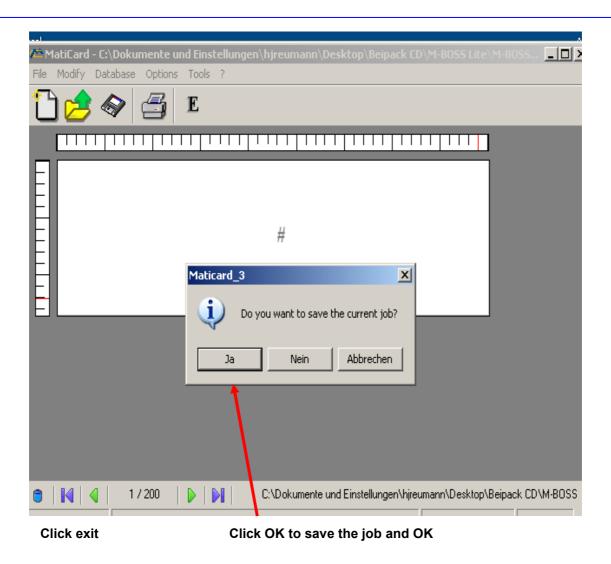

You have to repeat the procedure to every Marker size and 1 to 3 Line Marker

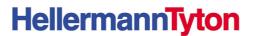

# 7 Printing

Open the folder with the marker size you want to print, for example 20x45 2 Lines

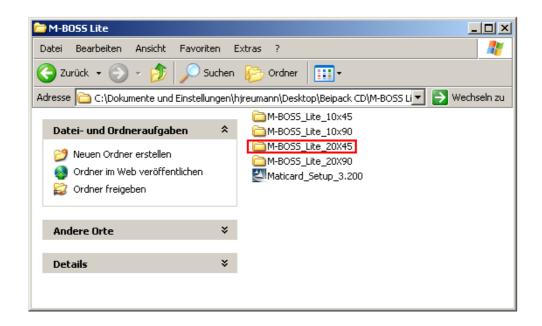

Double-click the Print Software MBML 20x45 2 LINES

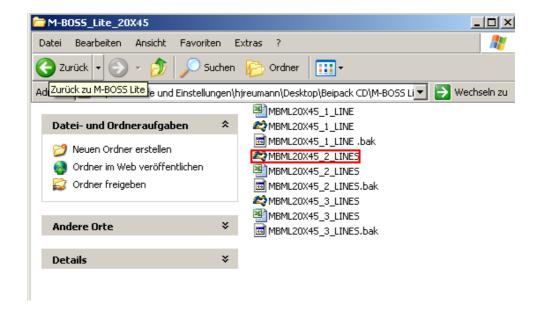

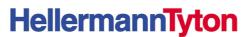

#### Click on the printer symbol

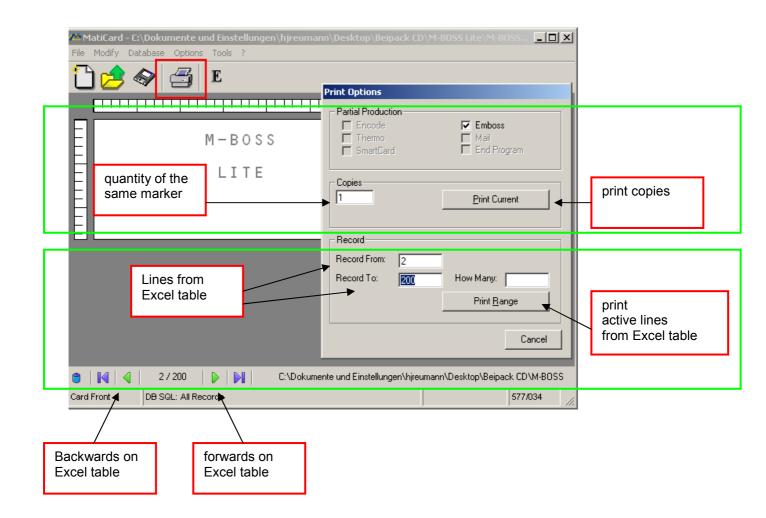

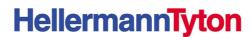

#### **Edit Excel table**

Open Excel table of the marker size you want to print

For example MBML 20x45 2 LINES

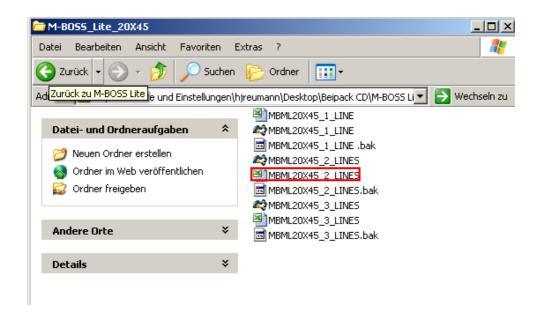

Write directly into the table and safe

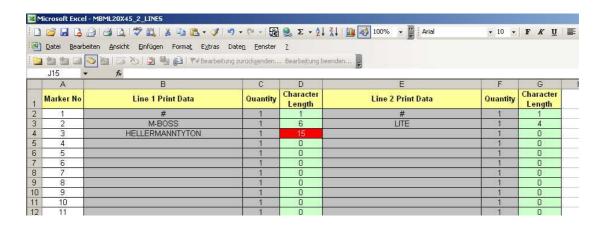

If you write too many signs for the marker size, the area Characters Length changes to red

**USB installation look at external USB manual** 

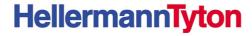

# **Changing the Magazine**

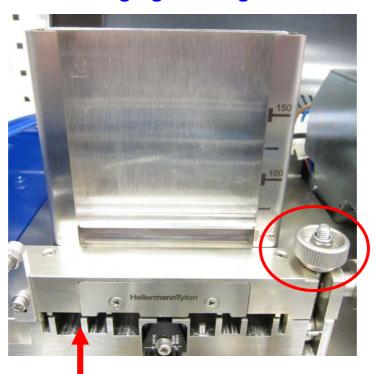

Push marker back into the magazine

to open the bridge unscrew the nut

Open the bridge and take off the magazine and marker

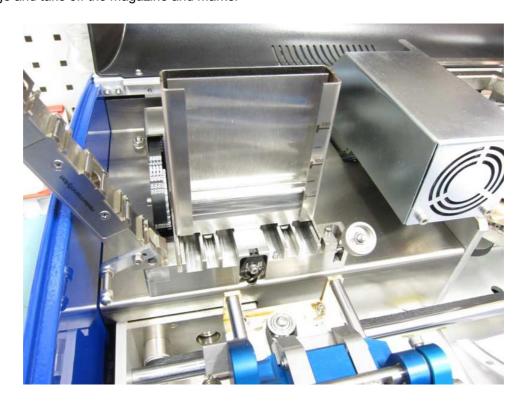

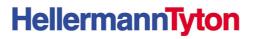

#### Change the magazine

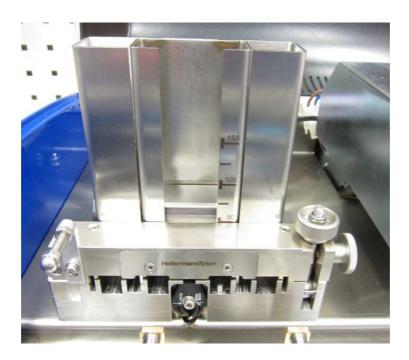

Close the bridge, fasten the nut

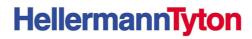

When an error occurred the LCD will show the messages listed below. Apply the proper procedure to remove the error condition and then press CLEAR to continue (please read carefully the error comments).

| E01- POWER ON                   | At the power on the machine will show this message.  Press CLEAR to continue.                                                                                                    |
|---------------------------------|----------------------------------------------------------------------------------------------------|
| E02- OUT OF CARD                | There are no more plates in the hopper; please load some plates.                                                                                                    |
| E03- PLATE NOT LOAD             | The plate has not been loaded. Open the cover and check, maybe the plate is bend and the clamp don't pick it well.                                                                                                    |
| E04- X MOTOR ERROR (X-HOME)     | During the movement to the hopper position something stop the carriage. Open the cover and check the cause                                                                                                    |
| E05- Y MOTOR ERROR              | Y movement error. Check the plate probably is wrong embossed, maybe the plate is bend and hit in the drum or the format set a Y coordinate too low.                                                                                                    |
| E06- X MOTOR ERROR (X-END)      | During the movement to the unload position or during the embossing something stop the carriage. Check the plate probably is wrong embossed. If you heard a <b>loud noise</b> open the cover and remove the plate which is pre-feed                                                                                |
| E07- DRUM MOTOR ERROR           | Drum movement error. If you heard a <b>loud noise</b> open the cover and check manually if the drum is free to move; if not close the cover and press the <b>SET</b> key which will start the punch-recovery-procedure. Reopen the cover and verify that the drum is free to move, if OK press CLEAR to continue. |
| E08- PUNCH MOTOR ERROR          | The punch cycle is lock. Press the <b>SET</b> key which will start the punch-recovery-procedure. When OK press CLEAR to continue.                                                                                                    |
| E09- X MOTOR ERROR (X-TOTAL)    | X movement error during the X total control procedure                                                                                                    |
| E10- CARD UNLOAD ERROR          | The plate is not unload or during the unload cycle the Y movement loose steps. The machine try 3 times to unload the plate before generating the error                                                                                                    |
| E11- CARD LOST                  | The plate is missing during the personalization cycle                                                                                                    |
| E20- FORMAT NUMBER ERROR (F0    | The format number must be from 0 to 9 for the embossing                                                                                                    |
| to F9)                          | formats and form 10 to 19 for the Co-print formats                                                                                                    |
| E21- FORMAT NAME ERROR (8 chars | The Format name is max 8 digit. A SPACE or CR must                                                                                                    |
| no space)                       | separate the format name to the next command                                                                                                    |
|                                 | F1 FN=TEST1 Y100X100 → OK                                                                                                    |
|                                 | F1 FN=TEST1Y100X100 → WRONG                                                                                                    |
|                                 | F1 FN=TEST 1 Y100X100 → WRONG                                                                                                    |

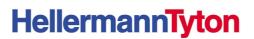

| E22- CARD DIMENSION SYNTAX<br>ERROR | Wrong SX or SY command                                       |
|-------------------------------------|--------------------------------------------------------------|
| E23- UNIT MEASUREMENT ERROR         | Wrong Un command                                             |
| E24- FIELD NAME ERROR (7 chars –    | The Field name is max 7 digit. A SPACE or CR must separate   |
| no space)                           | the Field name to the next parameter                         |
|                                     | N=LINE1 Y100X100 → OK                                        |
|                                     | N=LINE1Y100X100 → WRONG                                      |
|                                     | N=LINE 1 Y100X100 → WRONG                                    |
| E25- Y COORDINATE ERROR             | Is OK: Y100 X100; Y50 X50; Y050 X050                         |
|                                     | Is WRONG: Y10 0 X100; Y 50 X50; Y 050 X050                   |
| E26- X COORDINATE ERROR             | Is OK: Y100 X100; Y50 X50; Y050 X050                         |
|                                     | Is WRONG: Y100 X10 0; Y50 X 50; Y050 X 050                   |
| E27- TOO MANY FIELDS (max 50)       | You exceed the maximum number of fields (50 max)             |
| E28- FONT ERROR                     | Use font 0 (F0) or font 1 (F1)                               |
| E29- CHARACTER SPACE ERROR          | Wrong Cinn or CSnn parameters                                |
| E30- VARIABLE FIELD SYNTAX<br>ERROR | Check the syntax referring to the appropriate Manual chapter |

| E31- FIX FIELD SYNTAX ERROR  | Check the syntax referring to the appropriate Manual chapter     |
|------------------------------|------------------------------------------------------------------|
| E32- FORMAT WITHOUT FIELDS   | The format need at least 1 field to be used                      |
| E33- FIELD NOT COMPLETE      | Check the field.                                                 |
| E34- FIELD COMMAND ERROR     | Command or Parameter wrong                                       |
| E35- FORMAT MEMORY OVERFLOW  | The format memory is over. Reediting the stored format and       |
|                              | remove not needed Spaces in order to reduce the used memory      |
| E37- FIELD-BUFFER OVERFLOW   | You exceed the maximum number of characters                      |
| E38- ILLEGAL CHARACTER       | A wrong character is received and cannot be emboss               |
| E40- CONFIGURATION LOST      | Hardware error : the mechanical parameters of the machine        |
|                              | are lost.                                                        |
|                              | This can happen when a new version is download                   |
| E43- WORKING TIME LOST       | Hardware error: the working time and counters are lost.          |
| E44- INPUT CONVERSION TABLE  | Hardware error: the input conversion table is lost.              |
| DATA LOST                    |                                                                  |
| E45- FORMAT AREA DATA LOST   | Hardware error : the stored format are lost.                     |
| E46- RAM ERROR – PRESS CLEAR | Hardware error : the RAM is defect. Power Off and On the         |
| OR ESC TO CONTINUE           | machine again, if the error persist is necessary to change the   |
|                              | logic board.                                                     |
| E48- COVER OPEN ERROR        | Hardware error: close the cover. If it's closed, check the cover |
|                              | switch.                                                          |

| E60- UNLOADER HOME ERROR    | Hardware error: check the unloader position. |
|-----------------------------|----------------------------------------------|
| E63- X-Y OVERFLOW ERROR     |                                              |
| E64- BUFFER OVFL.ERROR-DATA |                                              |
| CORRUPTED                   |                                              |
| E65- PUSHER ERROR           |                                              |

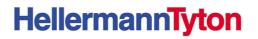